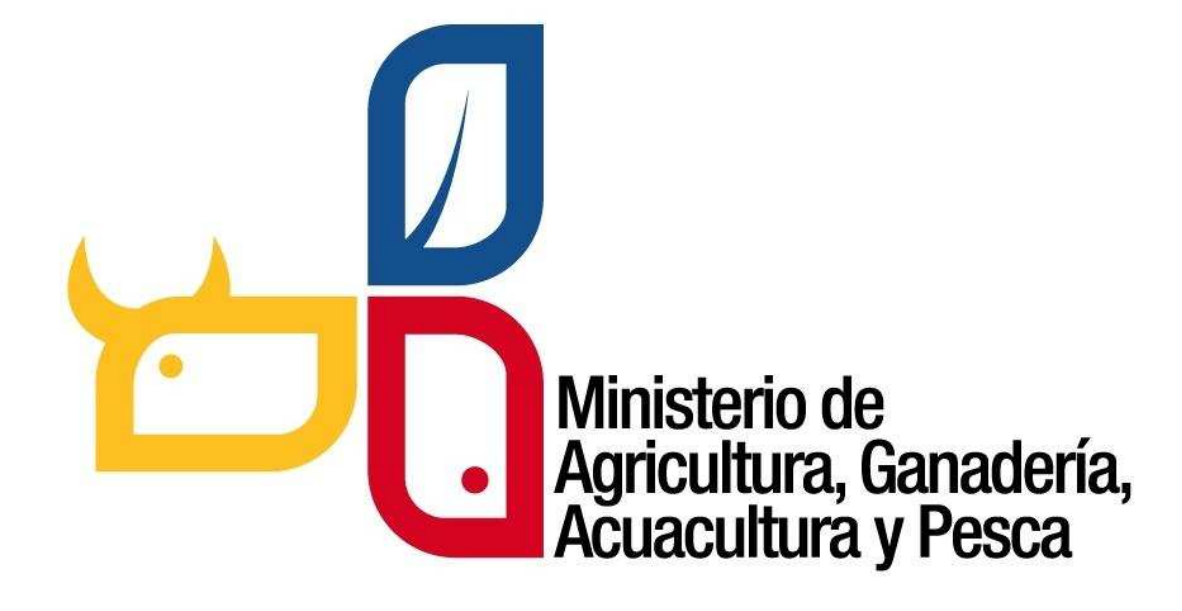

*Sistema informático, orientado a la Web para la gestión de incentivos y de plantaciones forestales con fines comerciales comerciales.* nático, orientado a la Web para la gestión de incentivos y aprovechamiento<br>de plantaciones forestales con fines comerciales.<br>**MANUAL DE USUARIO**<br>irigido a los usuarios externos para el aprovechamiento forestal

# **MANUAL DE USUARIO MANUAL**

Dirigido a los usuarios externos para el aprovechamiento forestal

## **TABLA DE CONTENIDO**

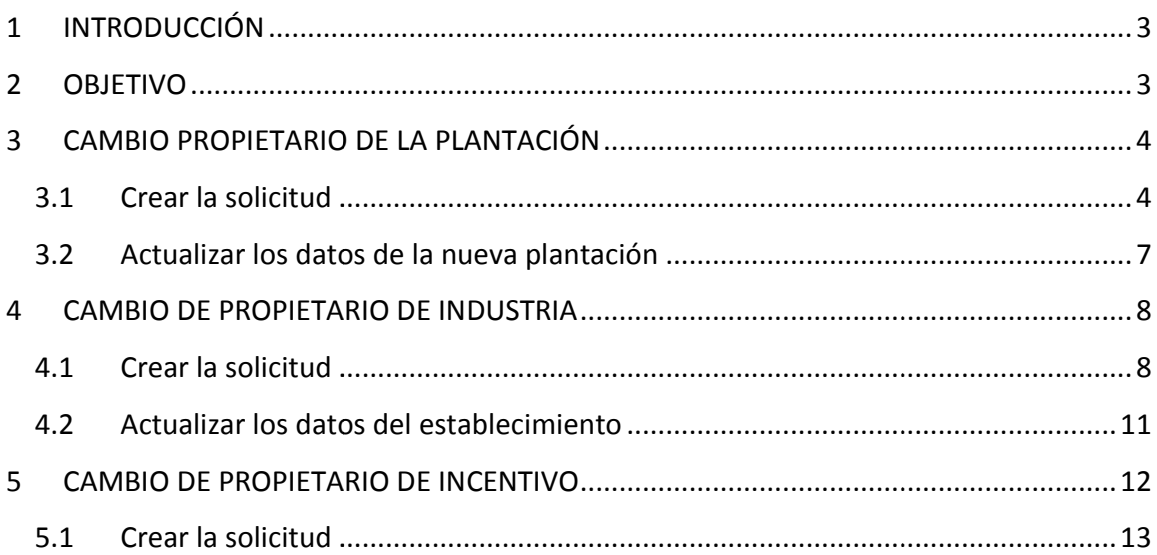

SUBSECRETARIA DE PRODUCCIÓN FORESTAL

## **1 INTRODUCCIÓN**

**El Sistema de Producción Forestal** , es un sistema informático orientado a la web implementado por la Subsecretaria de Producción Forestal del Ministerio de Agricultura, Ganadería, Acuacultura y Pesca, que permite realizar trámites en línea en el sector forestal. *n* la Subsecretaria de Producción Forestal del Ministerio de Agricultura,<br>
ultura y Pesca, que permite realizar trámites en línea en el sector<br>
ealizan las personas natural o jurídicas que se dediquen a:<br>
ento y comercial

Estos trámites lo realizan las personas natural o jurídicas que se dediquen a:

- Aprovechamiento y comercialización nacional e internacional de la madera.
- Industrias que realizan transformación primaria y secundaria del producto forestal incluyendo los patios de acopio. e internacional de la madera.<br>aria y secundaria del producto forestal<br>actúan en representación de la misma
- Productores de plantaciones forestales.
- Colaboradores de empresas madereras que actúan en representación de la misma como delegados.
- Transportista de productos forestales
- Operador forestal
- Beneficiarios del incentivos para forestación y reforestación con fines comerciales.

#### **2 OBJETIVO**

Guiar al usuario, a través de imágenes capturadas del Sistema de Producción Forestal, hacia el uso correcto del mismo.

*Este manual está dirigido a los usuario externos registrados para que puedan hacer el cambio de propietario de plantación, de establecimiento de industria o depósito de madera, y de incentivo forestal.*

## **3 CAMBIO PROPIETARIO DE LA PLANTACIÓN**

Este proceso lo realiza el nuevo propietario de la plantación. Crea una solicitud a través Este proceso lo realiza el nuevo propietario de la plantación. Crea una solicitud a través<br>del sistema creando automáticamente un nuevo registro de plantación, éste es notificado al responsable de la oficina técnica el cual aprueba dicha solicitud de cambio de propietario de la plantación y certifica el nuevo registro de la plantación.

#### **3.1 Crear la solicitud**

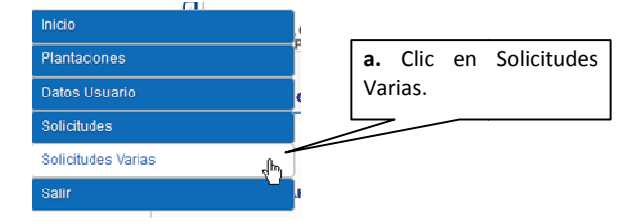

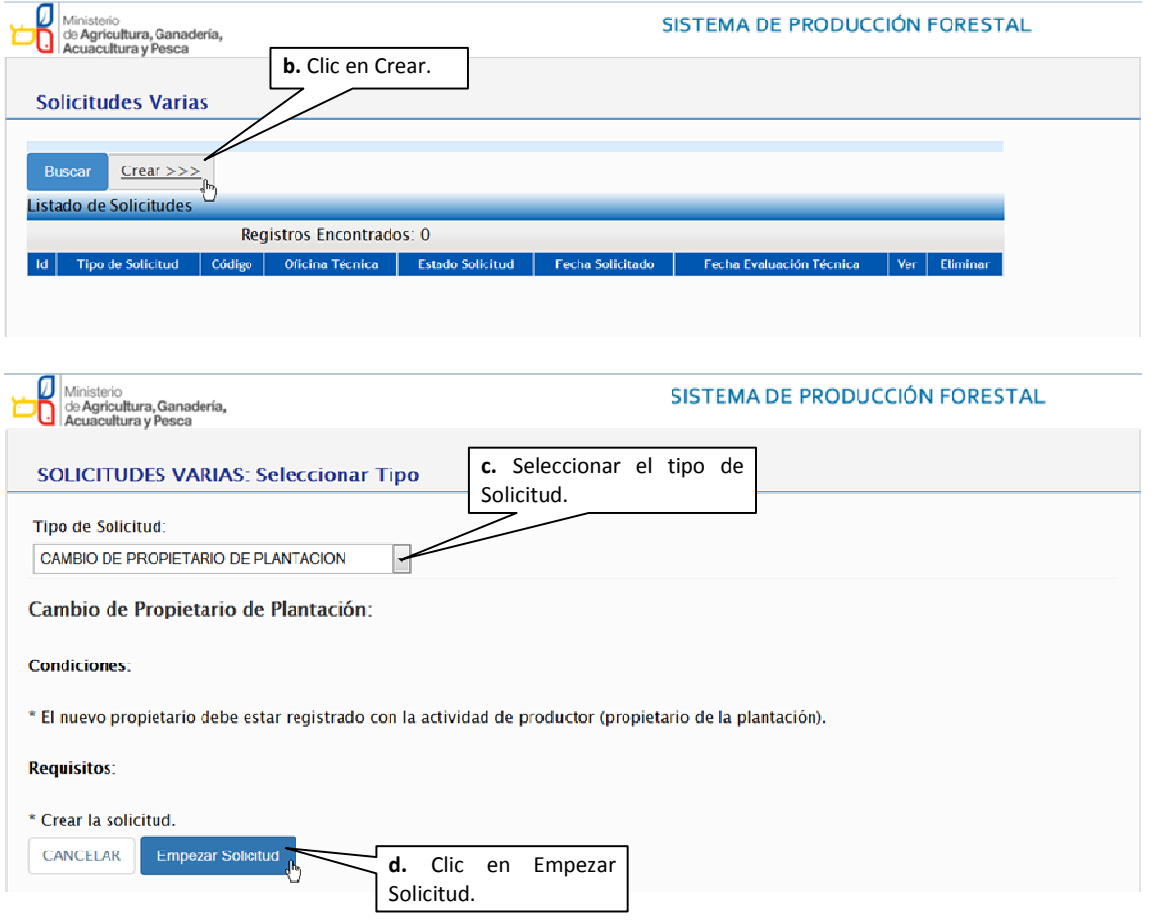

versión 1.0 | Noviembre - 2014

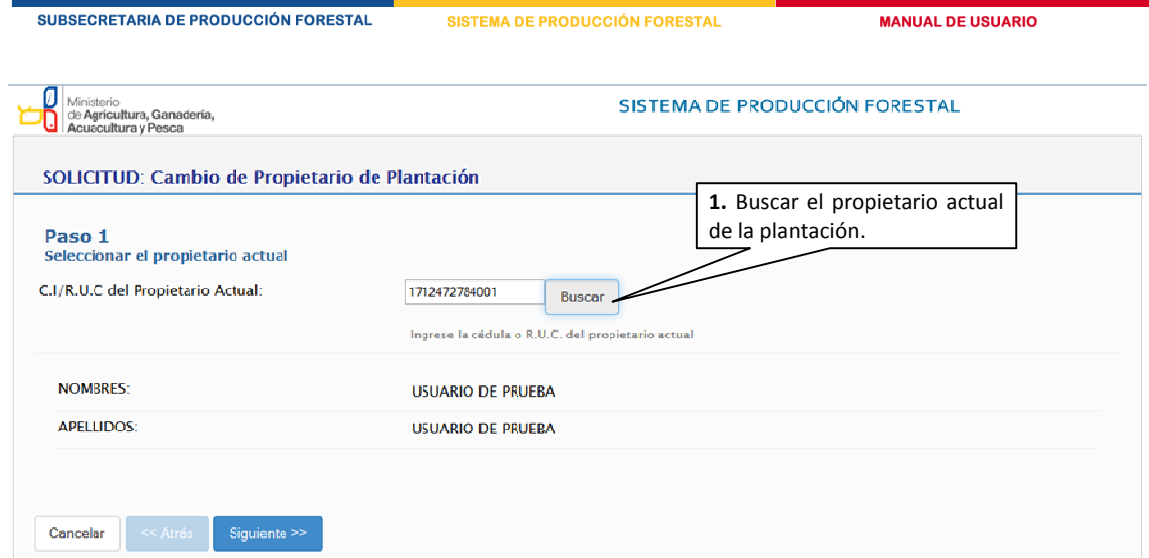

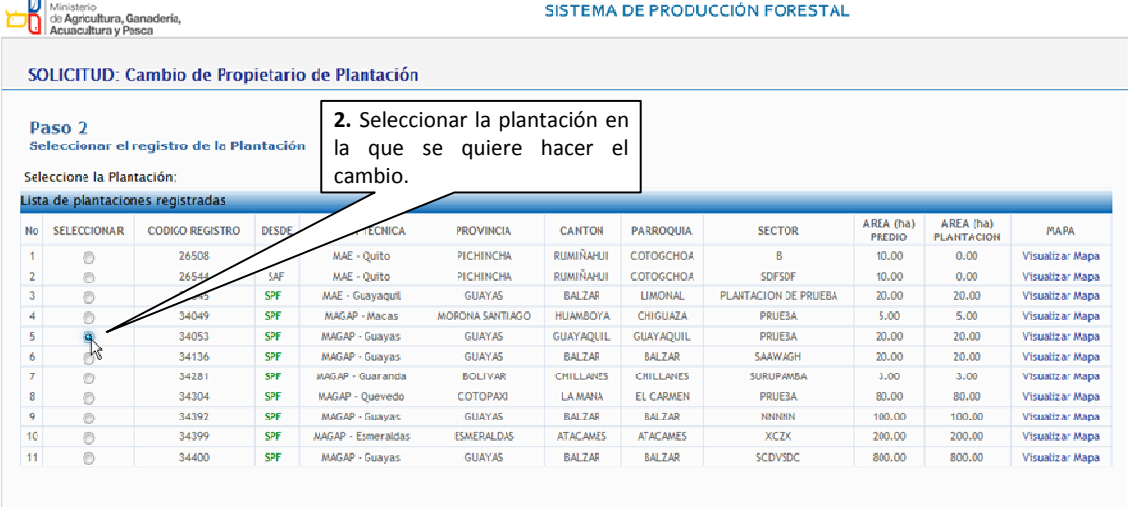

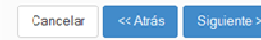

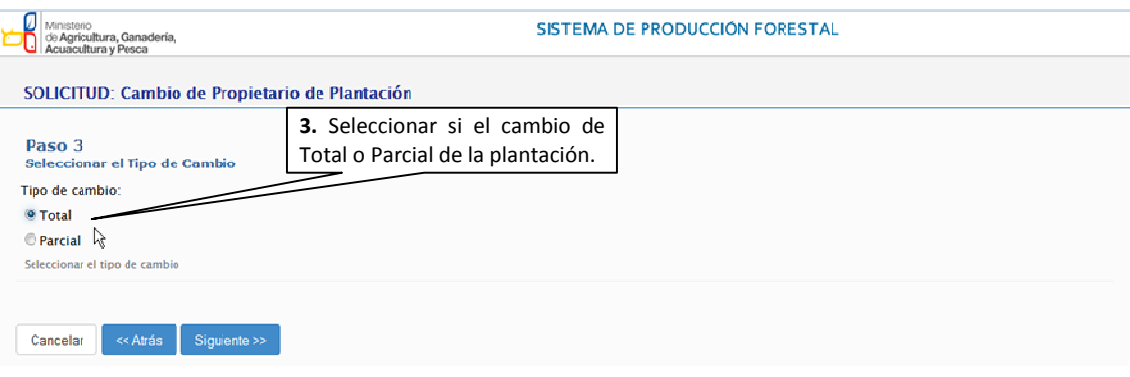

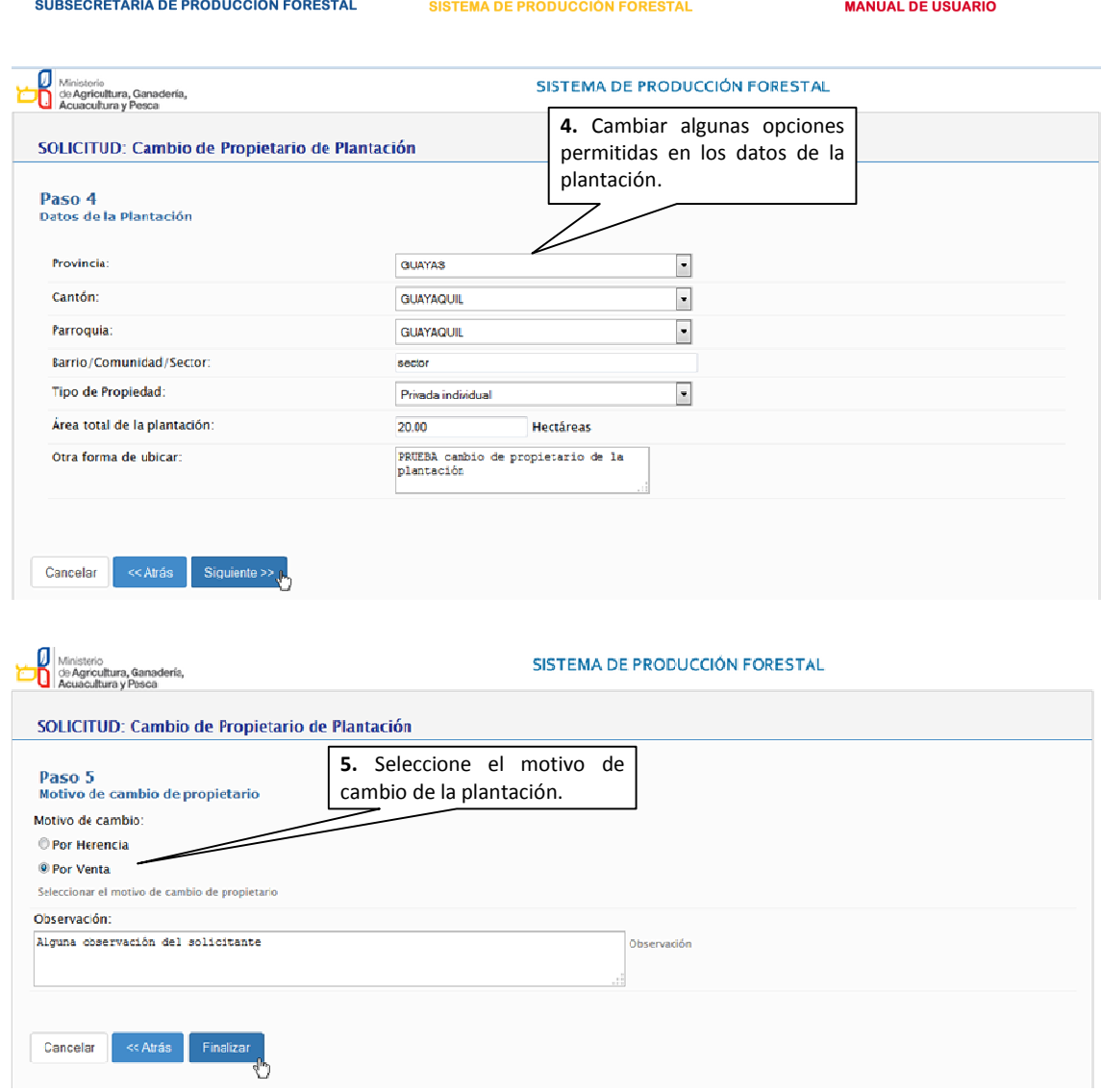

Luego de finalizada la solicitud, se crea un nuevo código de registro de plantación, el cual el propietario tendrá disponible el registro en la lista de plantaciones para ver el resto de la información y editar de ser necesario. A partir de este momento, el responsable de la oficina técnica podrá revisar la solicitud de cambio de propietario de la plantación y el registro. Una vez aprobados podrá obtener el certificado de registro forestal con la nueva plantación. o en la lista de plantaciones para ver el resto de<br>A partir de este momento, el responsable de la<br>de cambio de propietario de la plantación y el

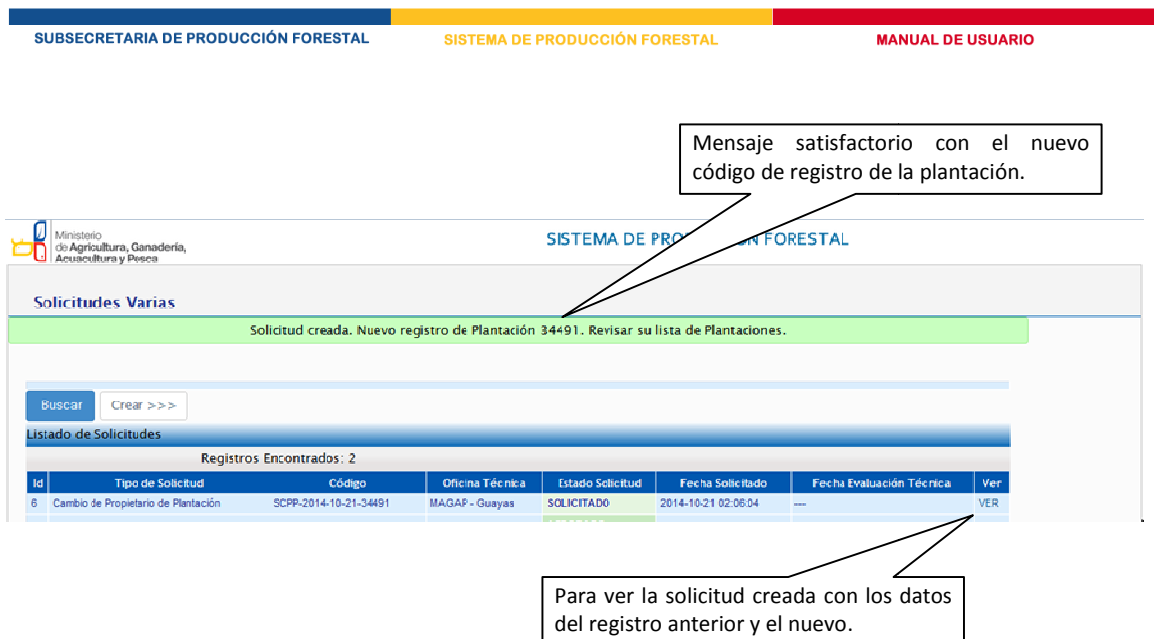

## **3.2 Actualizar los datos de la nueva plantación**

Para ver el registro de la nueva plantación:

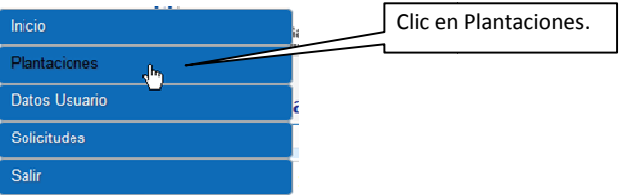

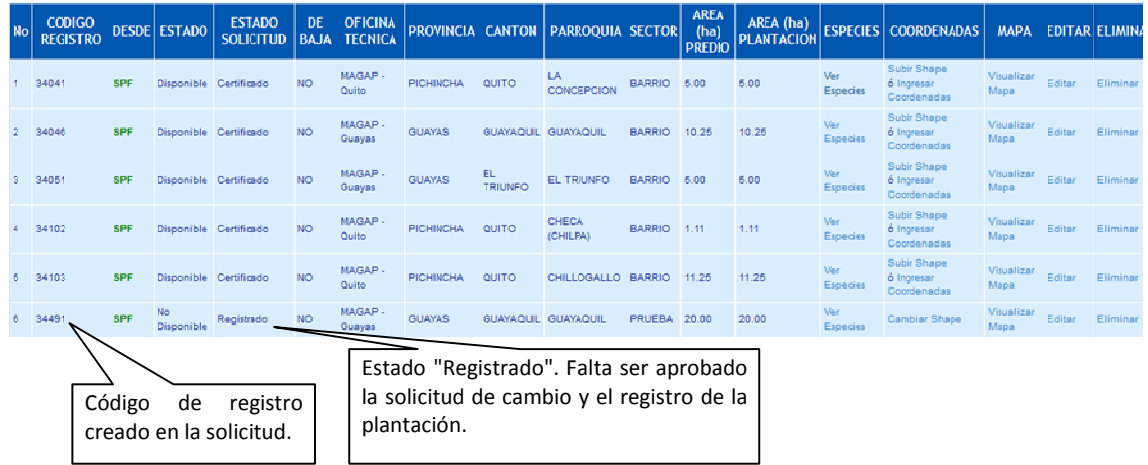

Luego que la oficina técnica ha certificado tendremos lo siguiente:

SPF Disont Certificado O MAGAP QUAYAS GUAYAQUIL GUAYAQUIL PRUEBA 20.00 20.00 Ver Cambiar Shape Vaualizar Editar Eliminar  $6 - 34491$ versión 1.0 | Noviembre - 2014

En la lista de plantaciones del propietario de origen, el registro que fue objeto de cambio le parecerá como dado de baja.

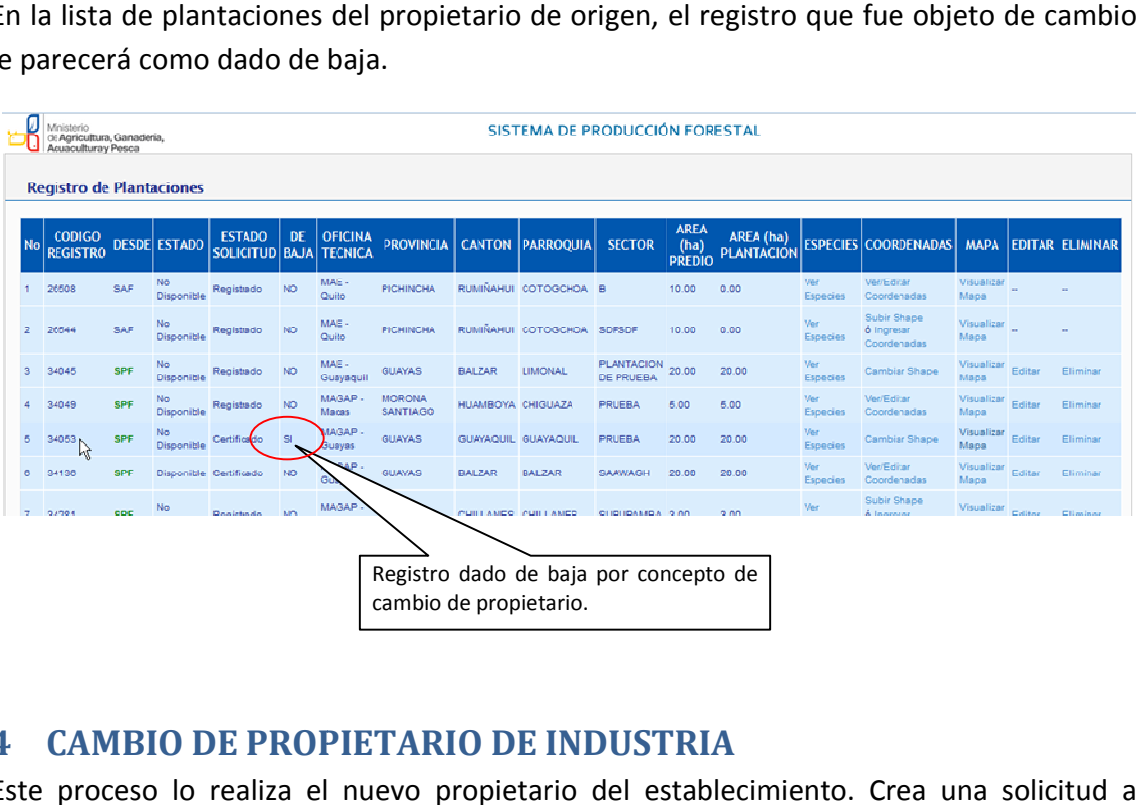

## **4 CAMBIO DE PROPIETARIO DE INDUSTRIA**

Este proceso lo realiza el nuevo propietario del establecimiento. Crea una solicitud a través del sistema, éste es notificado al responsable de la oficina técnica el cual aprueba dicha solicitud de cambio de propietario y certifica el nuevo registro del establecimiento.

#### **4.1 Crear la solicitud**

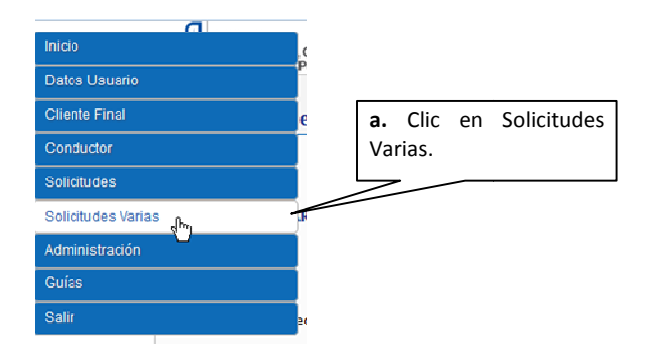

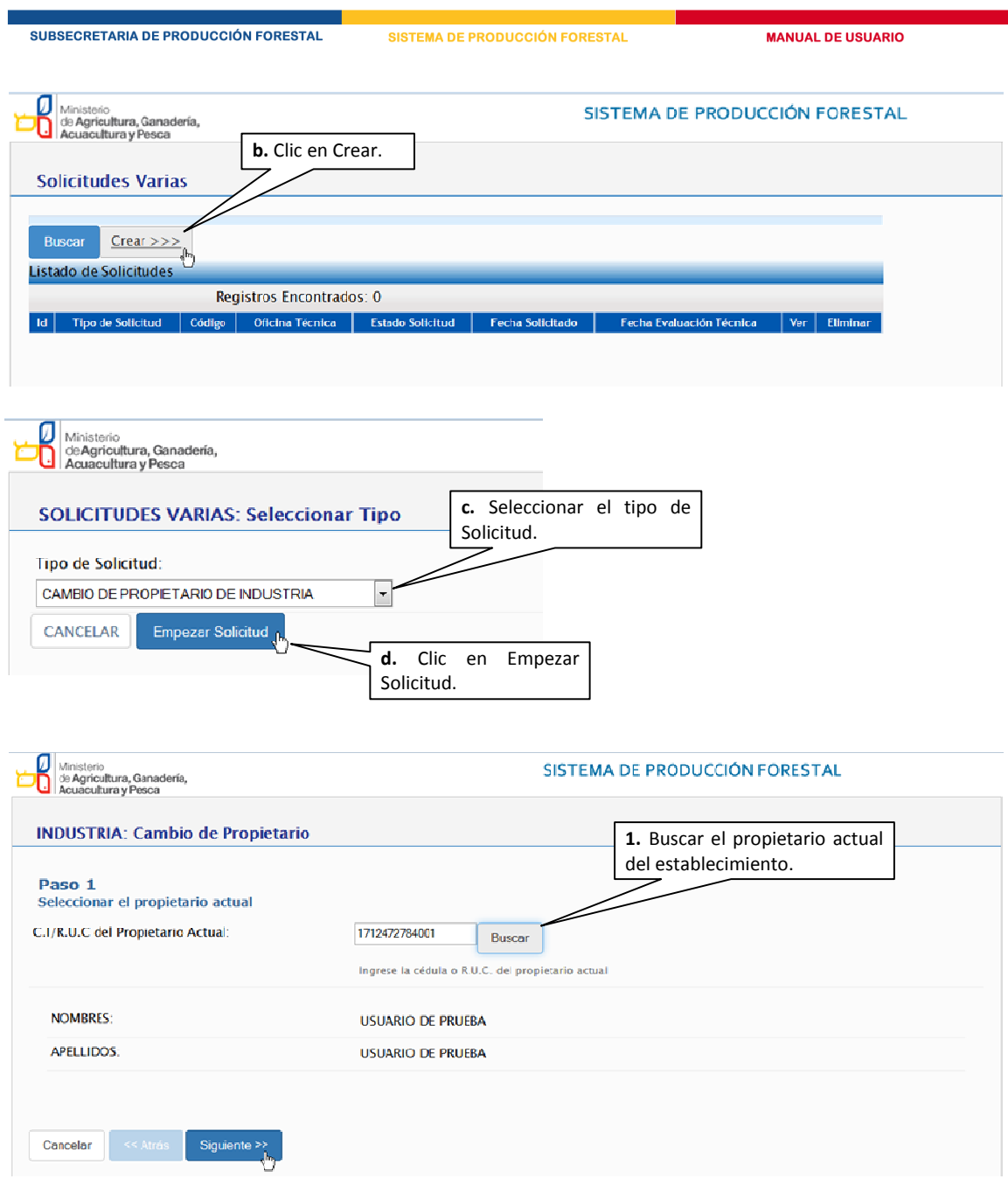

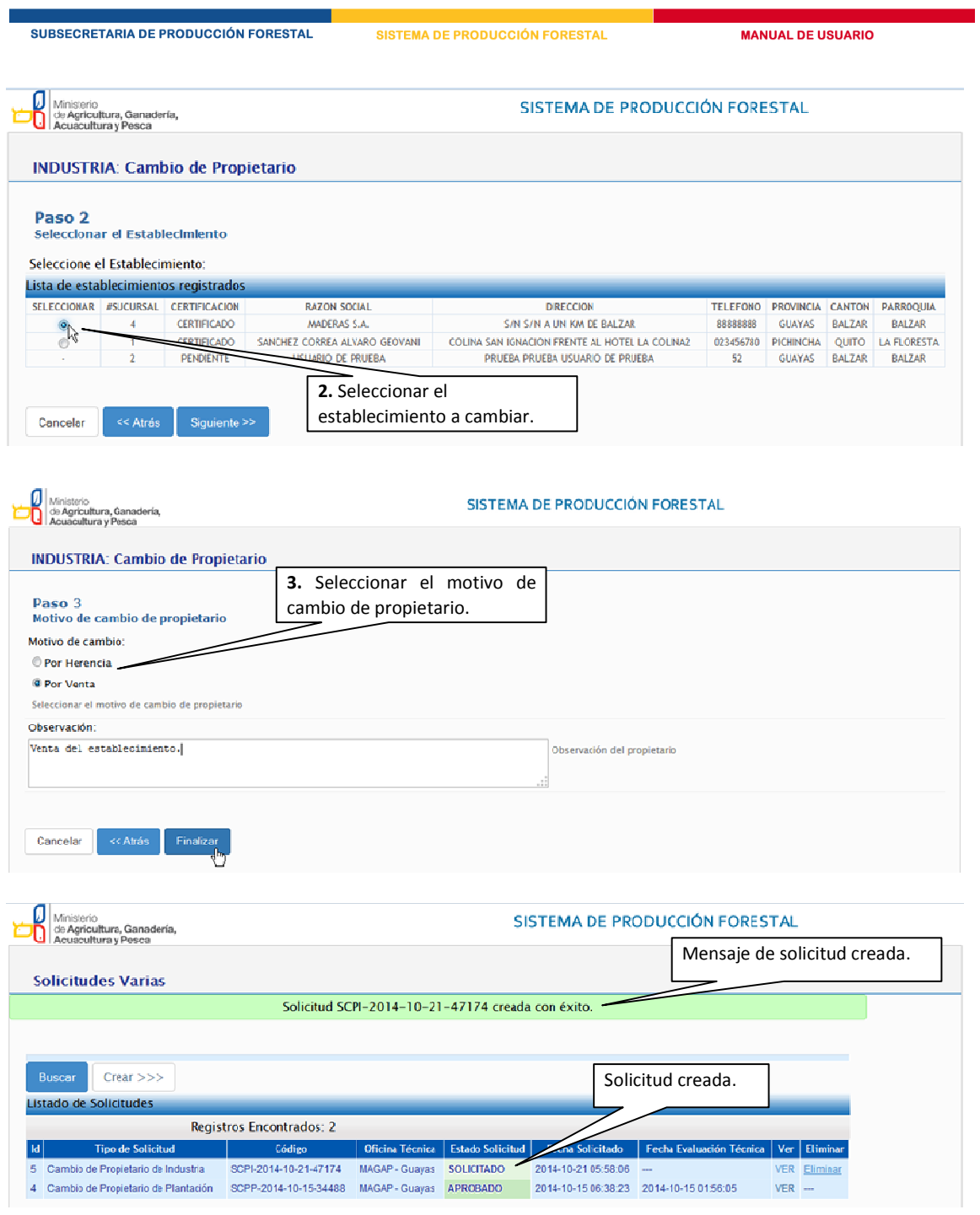

Resultado luego de que la solicitud ha sido aprobado por la oficina técnica:

5 Cambio de Propietario de Industria SCPI-2014-10-21-47174 MAGAP - Guayas APROBADO 2014-10-21 05:58:06 2014-10-21 07:33:55 VER ---

#### **4.2 Actualizar los datos del establecimiento**

Luego de creada la solicitud, el registro del establecimiento del propietario original pasa a Luego de creada la solicitud, el registro del establecimiento del propietario original pasa a<br>la lista de registro de Industria del nuevo propietario el cual debe ser actualizado. Vamos al registro de industria para actualizar los datos.

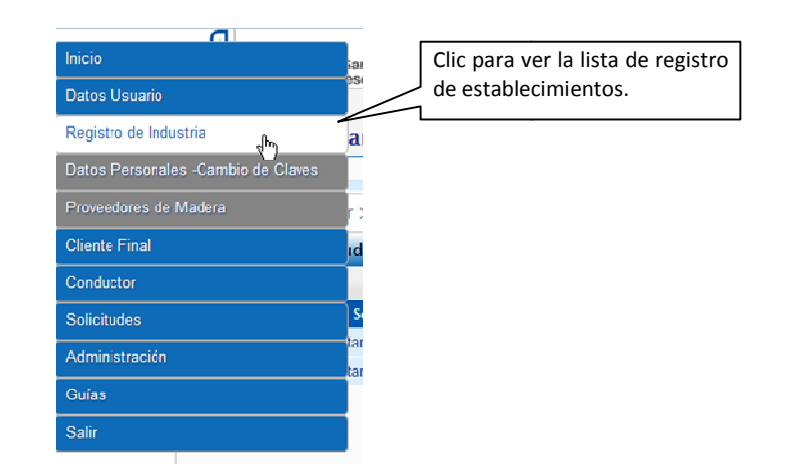

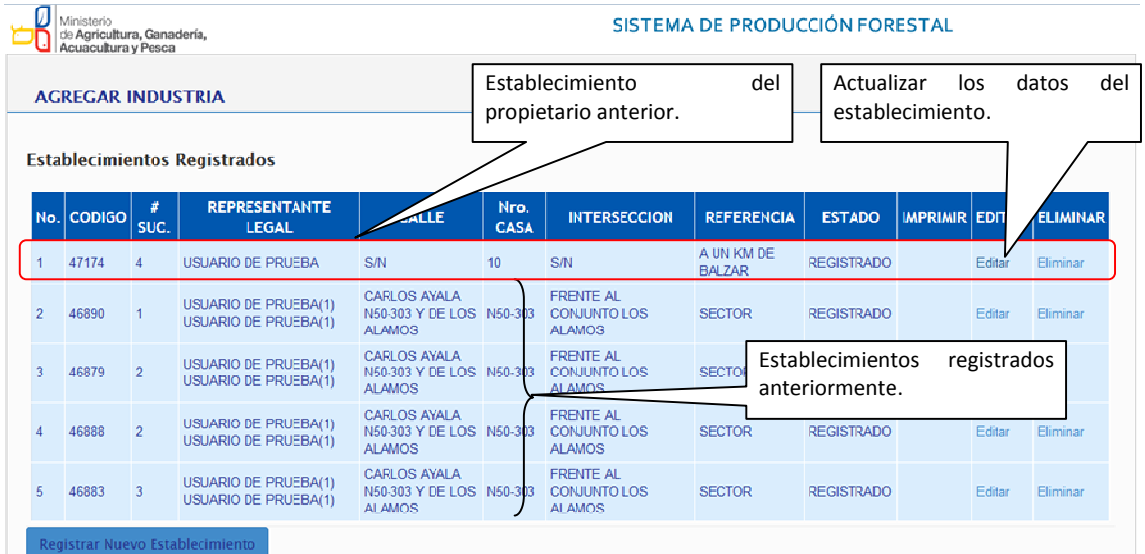

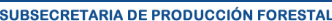

**MANUAL DE USUARIO** 

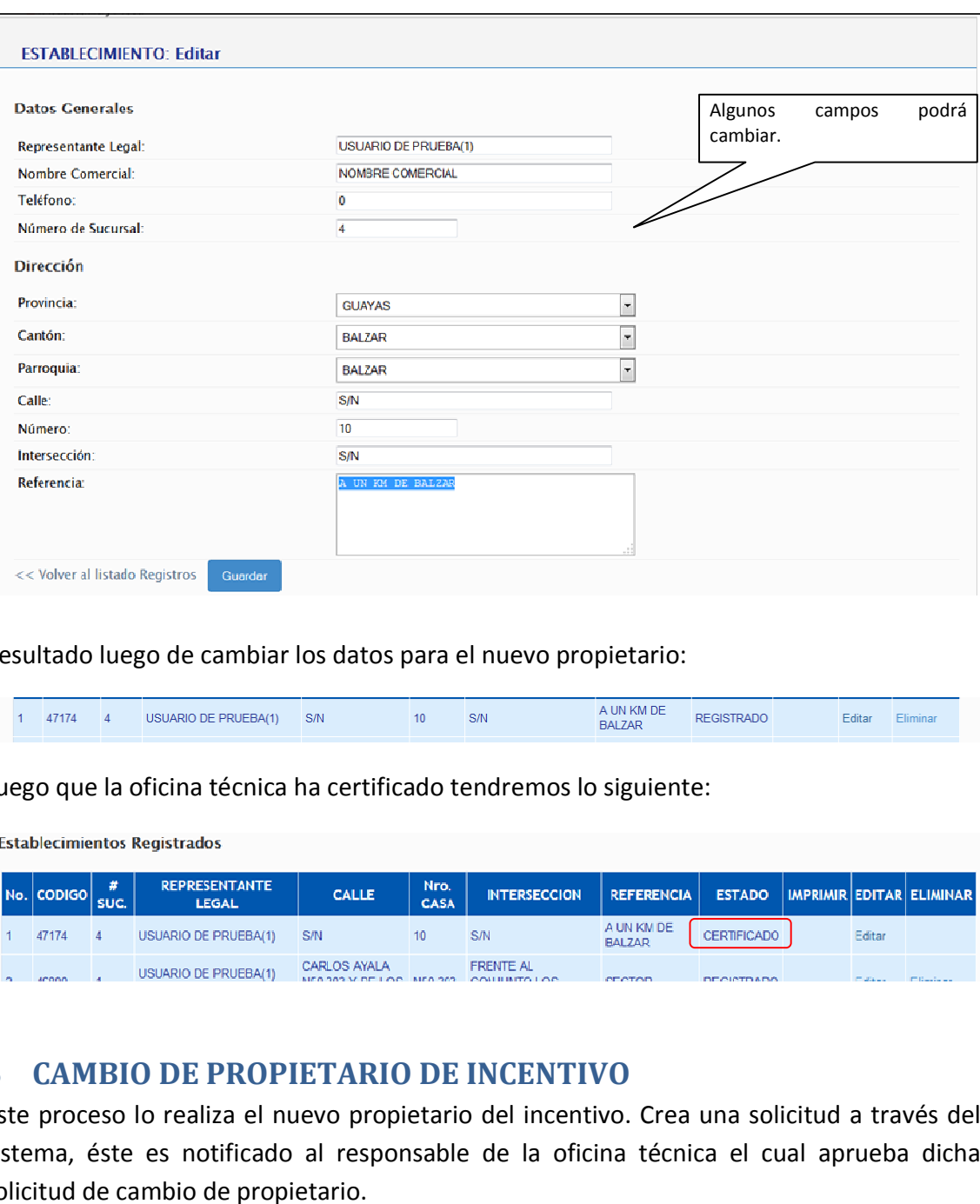

#### Resultado luego de cambiar los datos para el nuevo propietario:

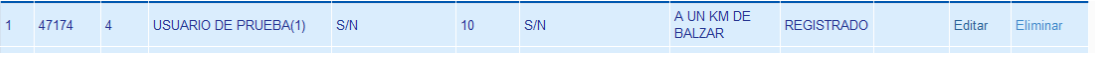

Luego que la oficina técnica ha certificado tendremos lo siguiente:

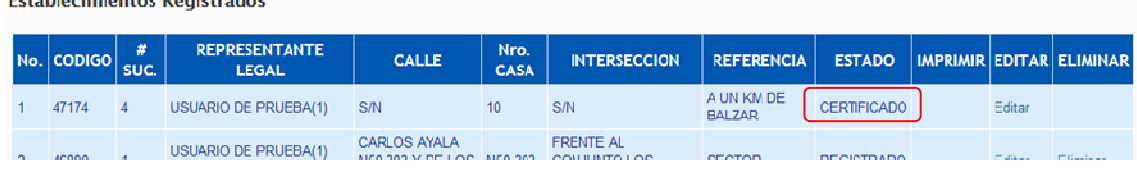

### **5 CAMBIO DE PROPIETARIO DE INCENTIVO**

Este proceso lo realiza el nuevo propietario del incentivo. Crea una solicitud a través del<br>sistema, éste es notificado al responsable de la oficina técnica el cual aprueba dicha sistema, éste es notificado al responsable de la oficina técnica el cual aprueba dicha solicitud de cambio de propietario.

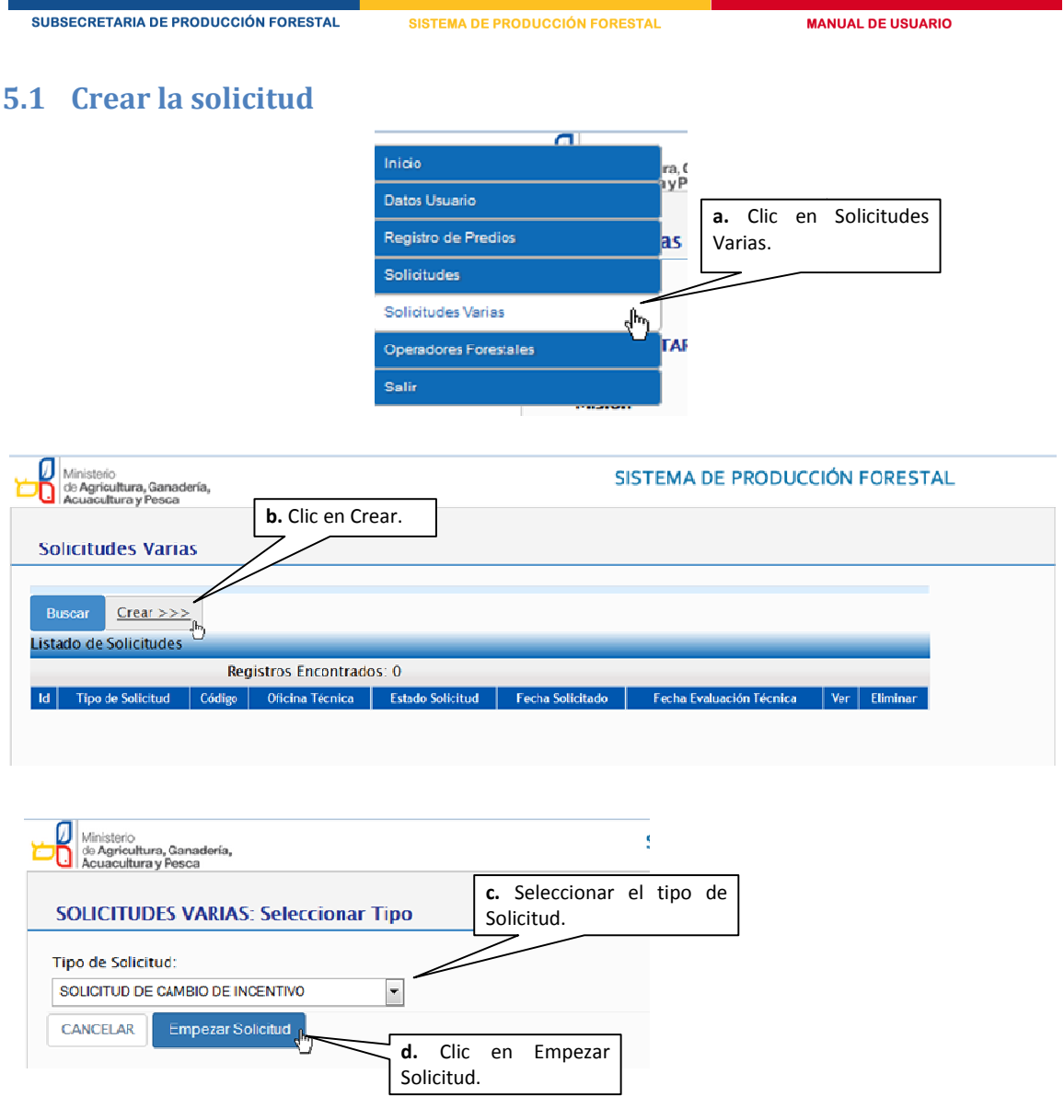

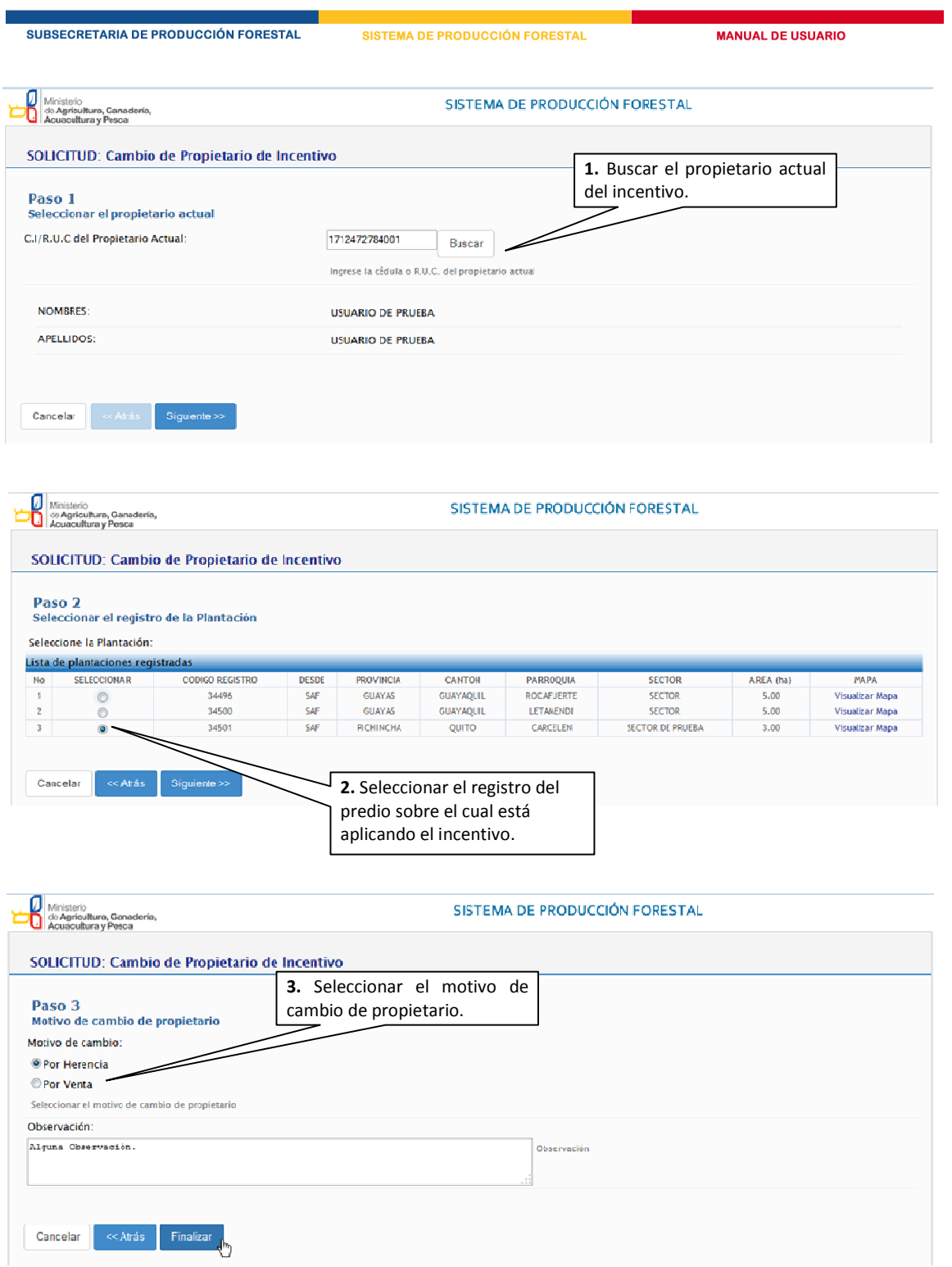

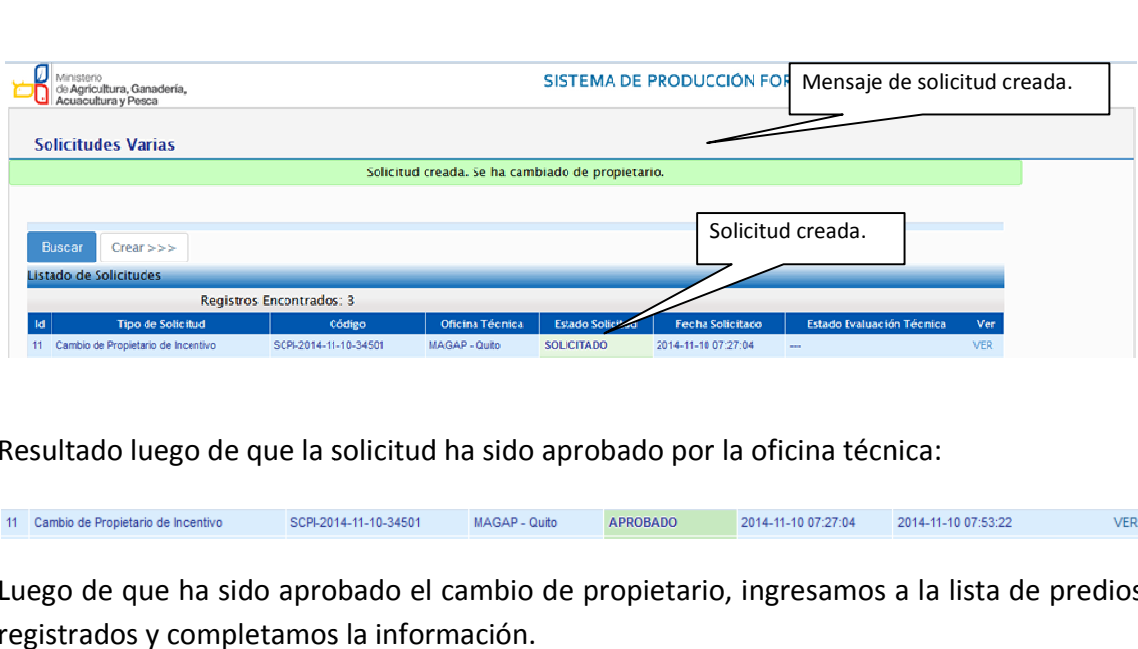

**MANUAL DE USUARIO** 

Resultado luego de que la solicitud ha sido aprobado por la oficina técnica:

SUBSECRETARIA DE PRODUCCIÓN FORESTAL

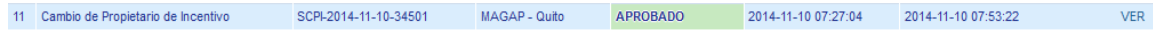

Luego de que ha sido aprobado el cambio de propietario, ingresamos a la lista de predios registrados y completamos la información.

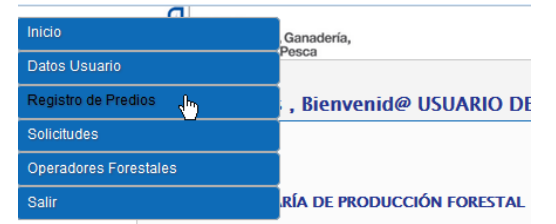

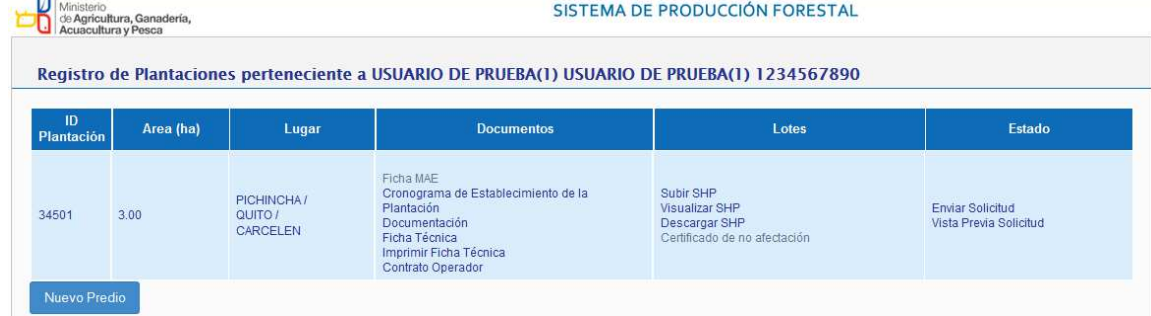